# **B** YouTube Playbook | Digital Event Solutions

# **Table of Contents**

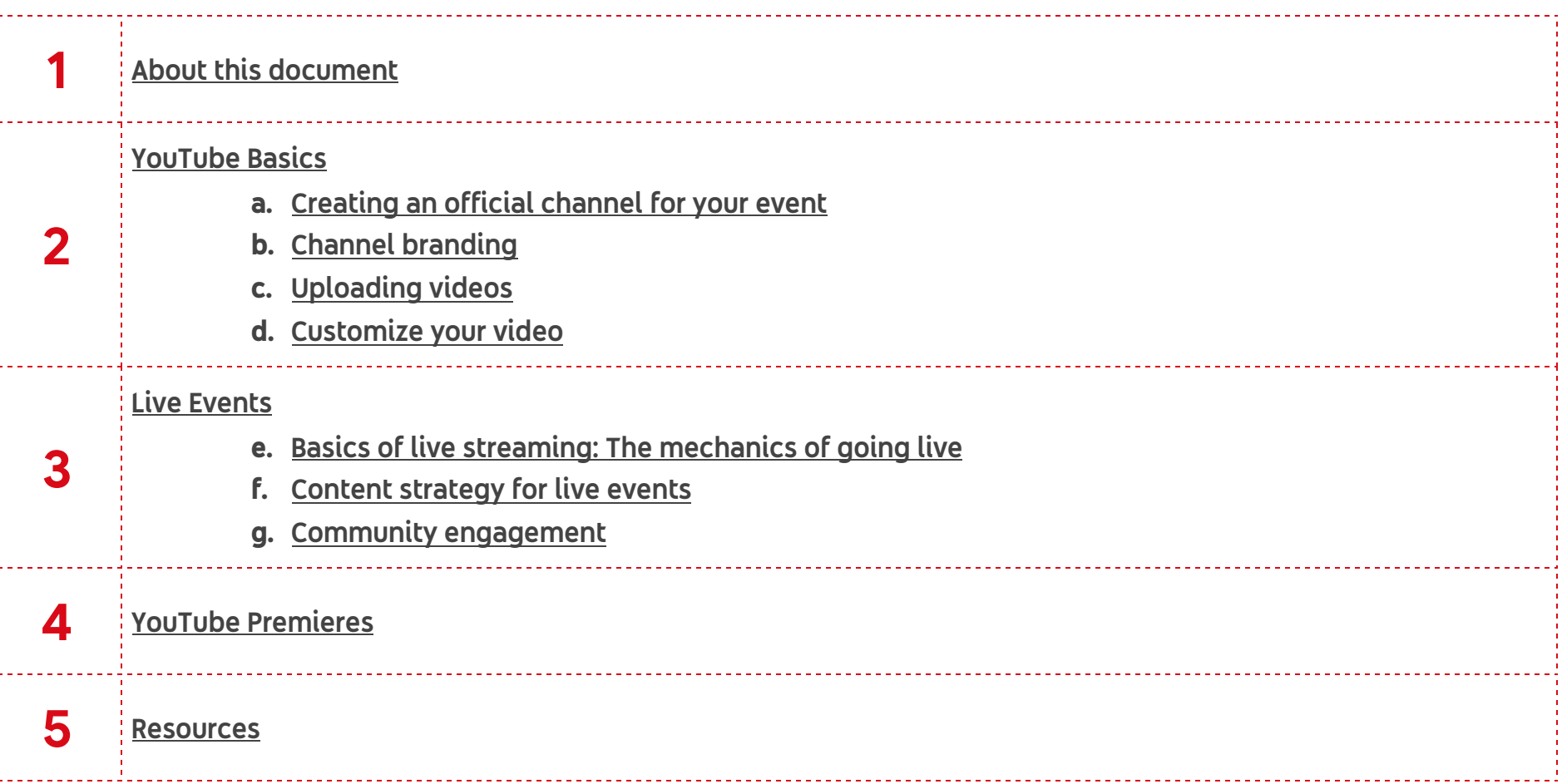

# <span id="page-2-0"></span>**About this document**

This playbook aims to help you successfully produce best-in-class digital events utilizing YouTube's products, like Live and Premieres.

We'll start with all the basics, from learning how to set up a channel for your event and uploading videos to how you can reach your audience in real time with YouTube Live and Premieres. Plus, we'll walk you through some important resources so you can get the best out of YouTube for your next event.

# <span id="page-3-0"></span>**YouTube Basics**

#### <span id="page-3-1"></span>Creating an official channel for your event

First things first. Let's create a YouTube channel so you can reach audiences that can no longer attend your events in person. Follow the steps below to get your channel up and running.

With a Google [Account,](https://support.google.com/youtube/answer/1626189) you can watch and like videos and subscribe to channels. However, without a YouTube channel, you have no public presence on YouTube. Even if you have a Google Account, you need to create a YouTube channel to upload videos, comment, or make playlists.

Use a computer or the YouTube mobile site to create a new channel.

- Sign in to [YouTube](https://www.youtube.com/) on a computer or using the mobile site.
- Try any action that requires a channel, such as uploading a video, posting a comment, or creating a playlist.
- If you don't yet have a channel, you'll see a prompt to create a channel.
- Check the details (with your Google [Account](https://aboutme.google.com/) name and [photo\)](https://aboutme.google.com/) and confirm to create your new channel.

Follow these instructions to create a channel that can have multiple managers or owners.

You can use a Brand Account to create a channel that has a different name but that's still managed from your Google Account. Learn more [about](https://support.google.com/accounts/answer/7001996) Brand [Accounts](https://support.google.com/accounts/answer/7001996).

- Sign in to YouTube on a computer or using the mobile site.
- Go to [your](https://www.youtube.com/attribution_link?m=ext-hc-ytm-pe-1&u=%2Fchannel_switcher) [channel](https://www.youtube.com/attribution_link?m=ext-hc-ytm-pe-1&u=%2Fchannel_switcher) list.
- Choose to create a new channel or use an existing Brand Account:
	- Create a new channel by clicking Create a new channel.
	- o Create a YouTube channel for a Brand Account that you already manage by choosing the Brand Account from the list. If this Brand Account already has a channel, you can't create a new one—you'll just be switched over to that channel if you select the Brand Account from the list.
- Fill out the details to name your new channel and verify your account. Then, click Done. This creates a new Brand Account.
- To add a channel manager, follow the instructions to change channel owners and [managers.](https://support.google.com/youtube/answer/4628007)

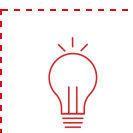

Learn more about how things work on [YouTube](https://creatoracademy.youtube.com/page/lesson/subscriber-advantage?cid=bootcamp-foundations&hl=en). Learn more about using a channel with a [business](https://support.google.com/youtube/answer/2897336) or other name on YouTube.

### <span id="page-4-0"></span>Channel branding

There are a lot of ways to personalize and brand your channel. Channel branding can help build hype and drive viewership for upcoming moments by promoting key times for viewers to tune in.

Read on for a list of things to consider to make your event's channel stand out.

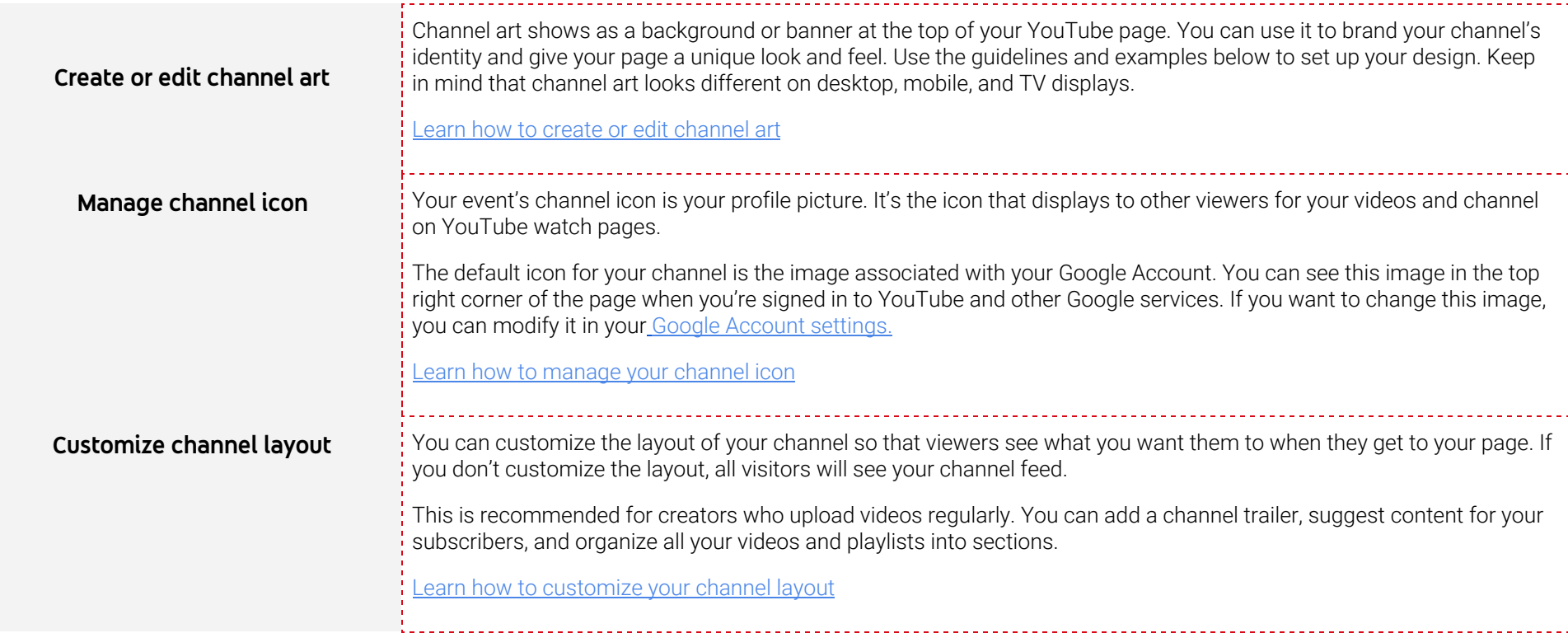

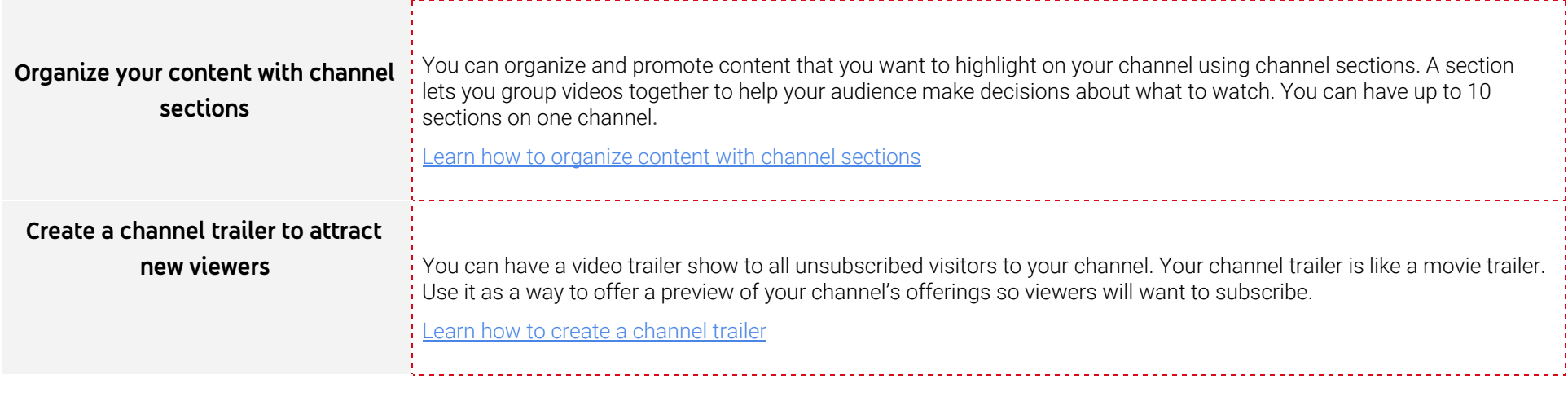

Learn how to add or change the background of your channel page by watching this [video.](https://www.youtube.com/watch?v=TYO3czqk2k4&feature=youtu.be)

[Learn](https://support.google.com/youtube/answer/2972003?hl=en&ref_topic=9257884) more about YouTube banner template and size guidelines, adding social media links to your channel banner, and to see how channel art displays by device.

#### <span id="page-5-0"></span>Uploading videos

Now that your channel is ready, let's go ahead and upload your first video!

Upload videos to YouTube in a few easy steps. Use the instructions below to upload your videos from a computer or from a mobile device.

- 1. Sign in to [YouTube](https://www.youtube.com/).
- 2. At the top right, select Create a video or post  $\Box$  > Upload video.
- 3. Select the file you'd like to upload.

If you close the upload experience before you finish choosing your settings, your video will be saved as a draft on your [Videos](http://youtube.com/my_videos) page.

# <span id="page-6-0"></span>Customizing your videos

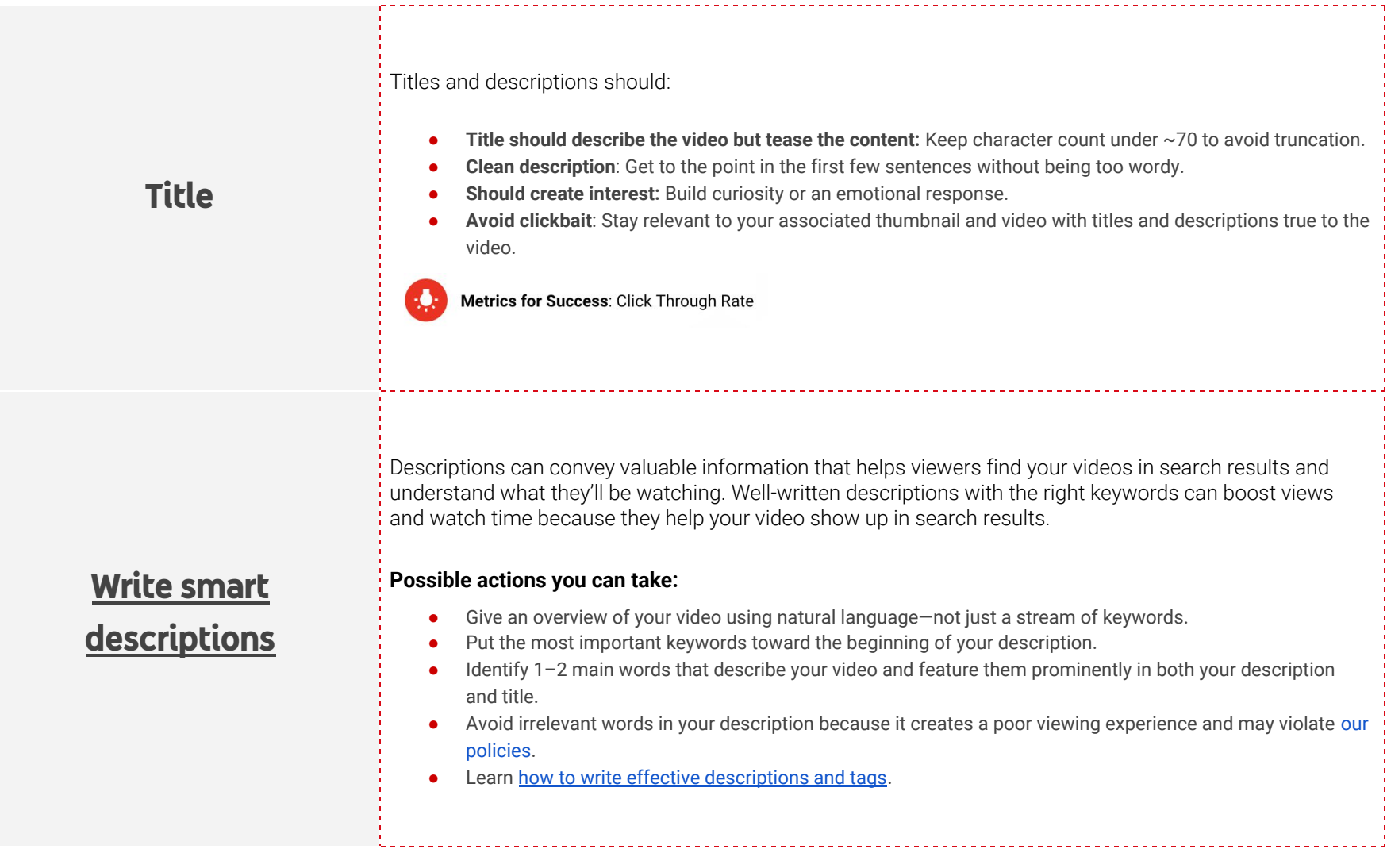

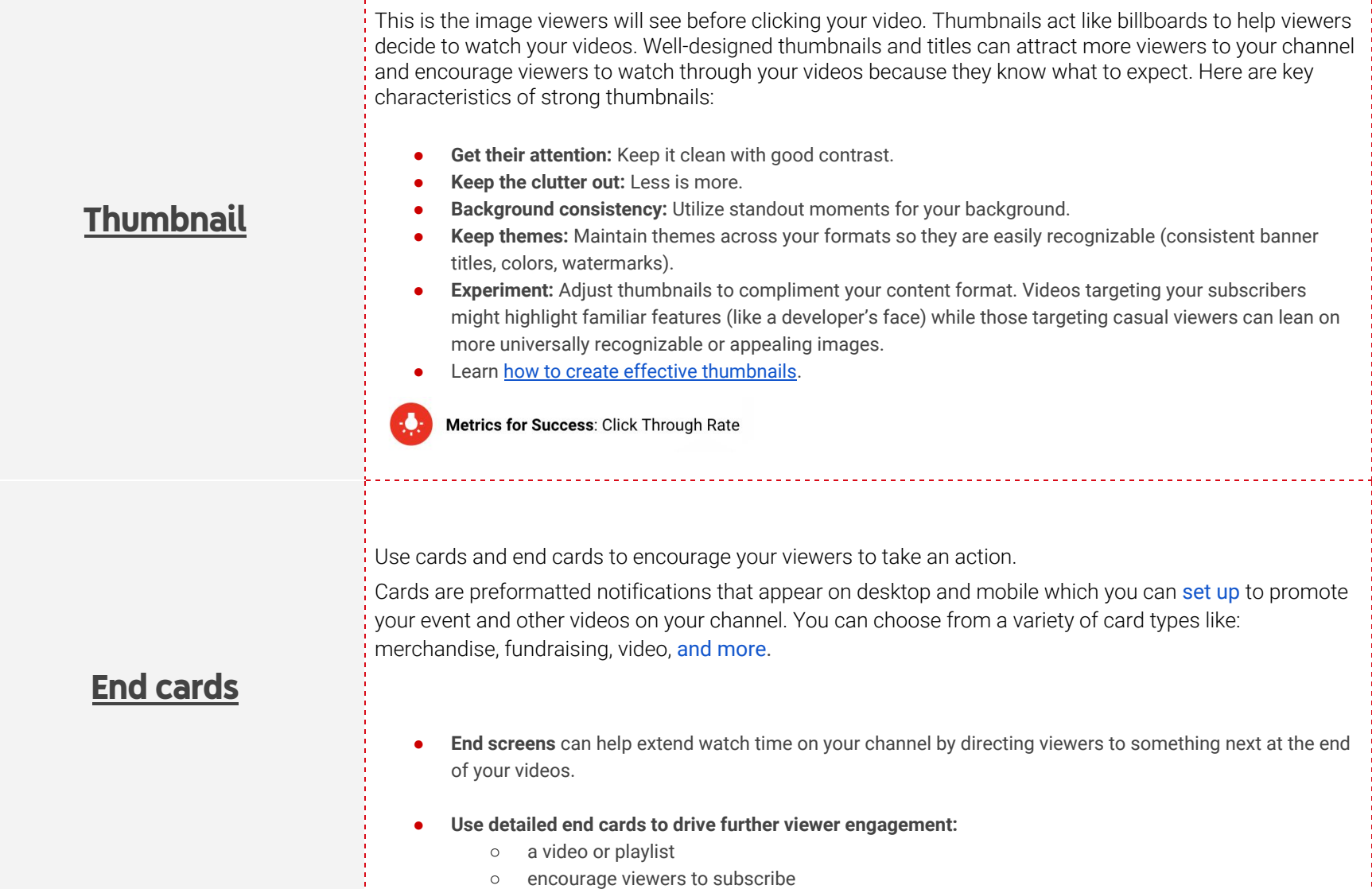

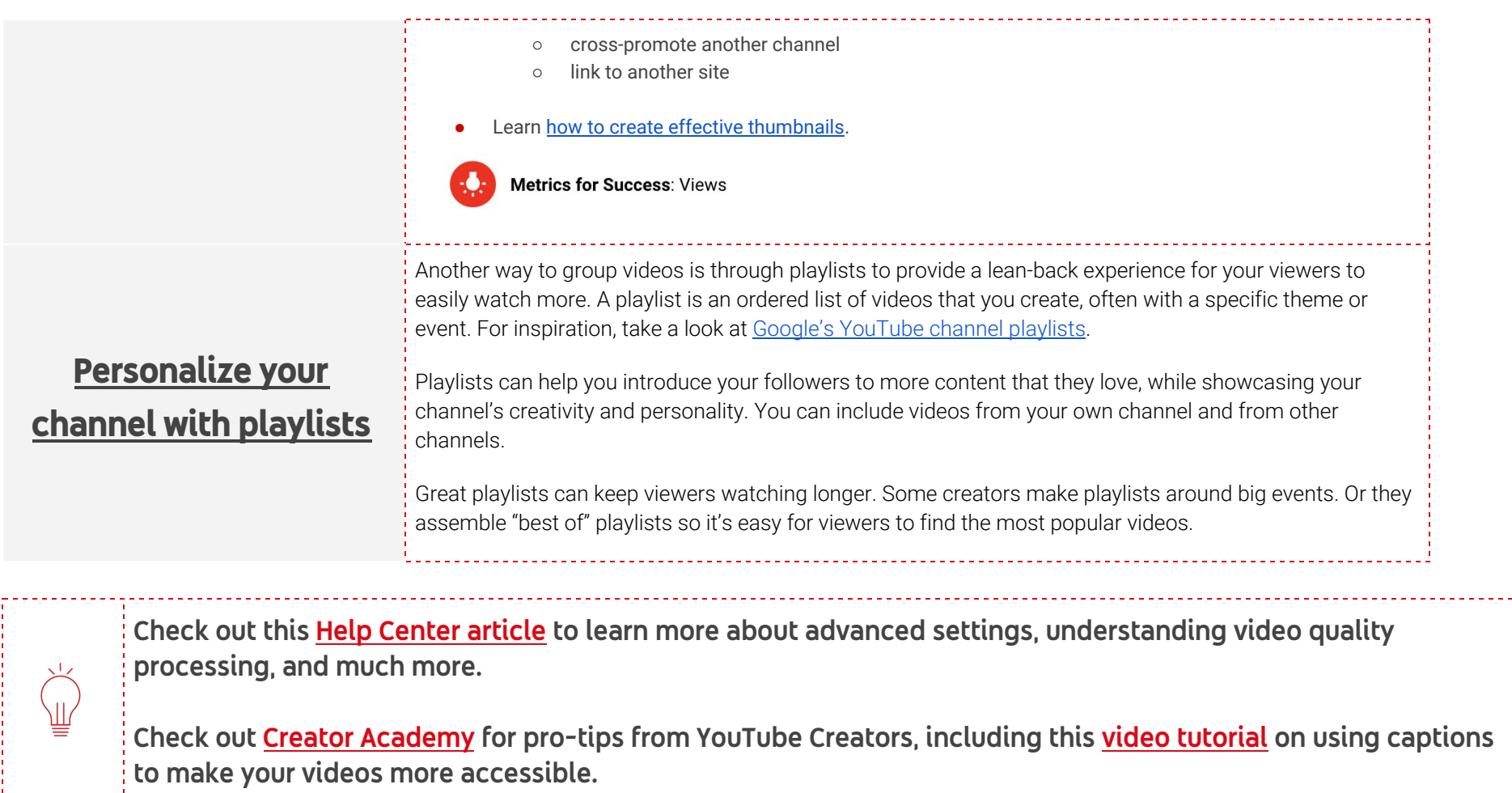

# **Live Events**

#### <span id="page-9-0"></span>Basics of live streaming on YouTube

YouTube Live is an easy way to reach your audience in real time. Whether you're streaming a live event, hosting a live Q&A, or hosting a workshop, our tools will help you manage your stream and interact with viewers in real time. Learn more about live [streaming](https://support.google.com/youtube/topic/9257891?hl=en&ref_topic=9257610) on YouTube.

Plan ahead for your first live stream. Enabling a live stream for the first time may take up to 24 hours. Once enabled, your stream can instantly go live.

Before starting to stream, ensure you have sorted out the technical aspects of streaming from testing your internet connection to making sure you have the correct hardware and software to capture your live events.

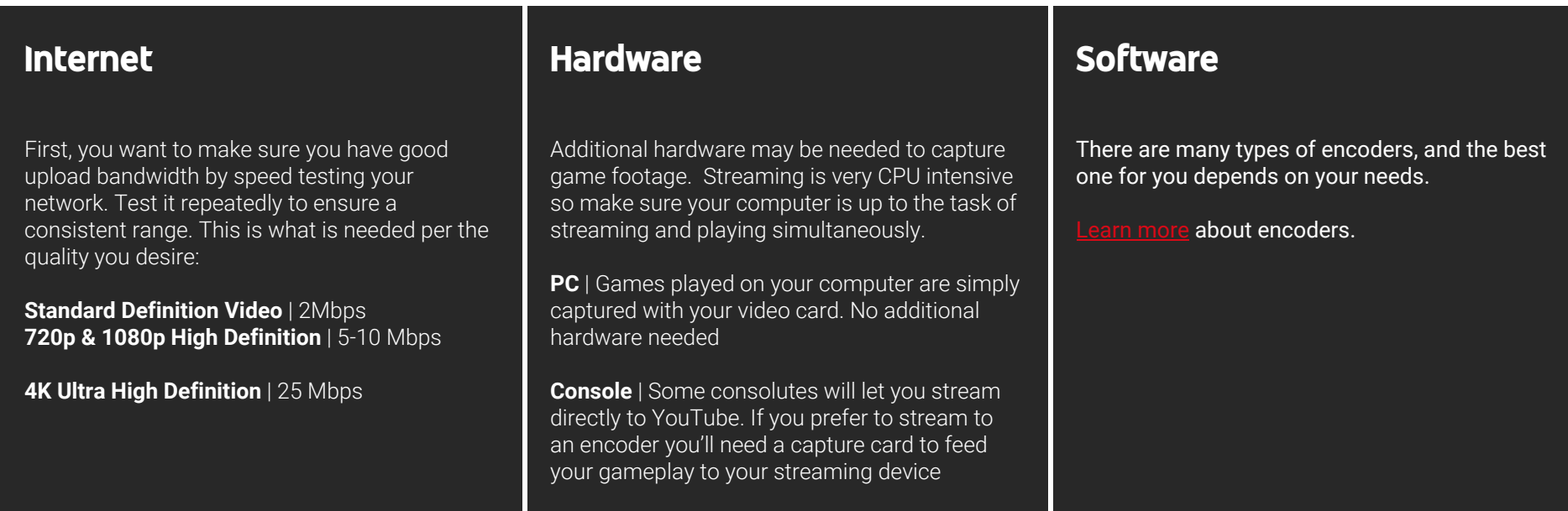

**There are a few ways you can live stream on YouTube. Here's a quick overview:**

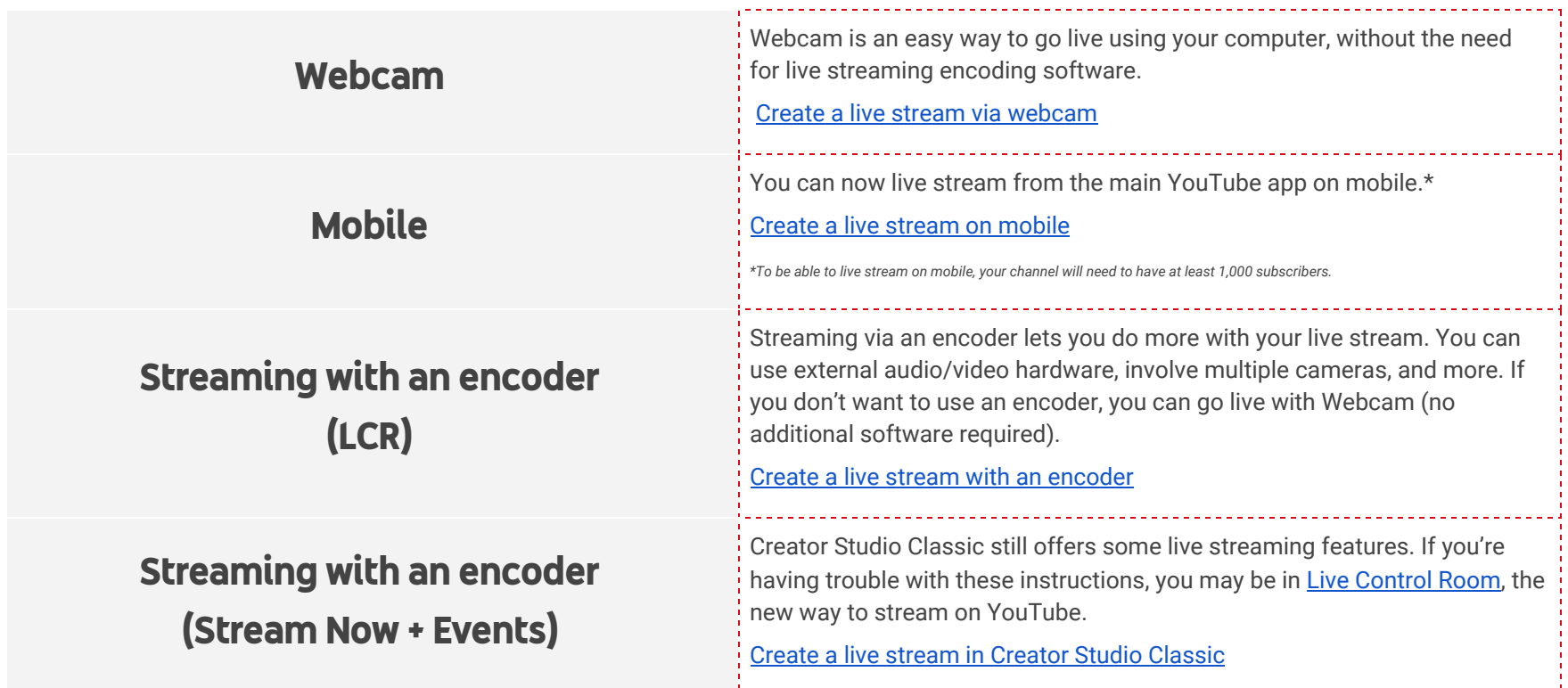

## <span id="page-11-0"></span>Content strategy for live events

#### **Introducing live to your audience**

When incorporating live events onto your channel, consider that this may be a change in content that your viewers aren't familiar with. You can ease the transition by anticipating how your audience may react to your new format.

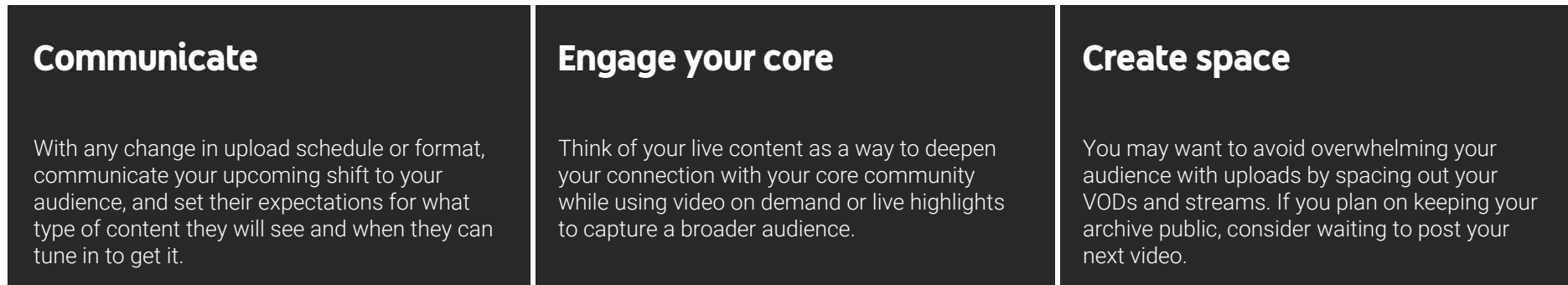

#### **Create a schedule & strategy**

It is important to create a schedule and strategy around how and when you incorporate live onto your channel. Here are some tips to help you optimize a live moment on YouTube.

- Schedule your live stream in advance of your stream date
- Consistently tease your event with custom posts for social media and the Community tab
	- To unlock the Community tab you will need 1,000 subscribers.
	- **Learn more:** Interact with audiences with [community](https://creatoracademy.youtube.com/page/course/interact-with-community-posts) post
- Promote your upcoming event across social and the Community tab
- Remind viewers to hit the "Set Reminder" bell
- After your stream, consider creating a highlight video to drive core audiences to the full archived live stream

#### **Promote**

Here's a list of [promotional](https://support.google.com/youtube/answer/2524542?hl=en&ref_topic=6136989) levers that you can use to promote your event content.

- Set stream as [channel](https://support.google.com/youtube/answer/2856549) trailer
- Live shelf on [channel](https://support.google.com/youtube/answer/2976322)
- Feature [content](https://support.google.com/youtube/answer/6147702) on other videos
- Update [channel](https://support.google.com/youtube/answer/2972003) art

#### **Highlight & hype**

After your stream, you can expand your content's reach by continuing to promote and feature your live moments.

- **Create highlights:** Consider editing down some of your best live moments into more digestible highlight reels to reach a broader audience. These broadly appealing videos can act as an anchor to expose new audiences to your live streams.
- **Continue the hype:** After the stream, create FOMO and reward viewers in attendance with recaps, inside jokes, or shout outs on the Community tab or other social platforms. Continued references to streamed moments creates incentives for viewers to be present while you are live.

#### **Make your archived live streams easy to find**

- **Consider creating playlists** for each of your archived streams, by event or topic, in a fashion that makes the most sense for your audience.
- **Place these playlists on your channel homepage** and promote them in highlight clips from each of the streams.

## <span id="page-13-0"></span>Community engagement

#### **Give your fans a reason to tune in live through interactive and engaging streams.**

Interact live with your biggest fans and viewers. Help foster conversation and deepen the connection with your present audience to make your viewers feel a part of your content and community.

- Chat moderation
- Identify breaks in content
- Speak directly to your audience
- Build rituals

# Chat moderation features

- **Assign moderators:** Assign moderators for live chat sessions to interact with the audience, remove inappropriate messages, and enforce your community standards.
- **● Use keyword blocking:** Compile blocked words in the Community Settings section. Live chats that match these words will be blocked.
- **Hold for review:** You can have YouTube hold potentially inappropriate live chat messages. If you opt in, live chat messages that our system identifies will be held for review, and you and your moderators have the final decision on whether or not to show them.

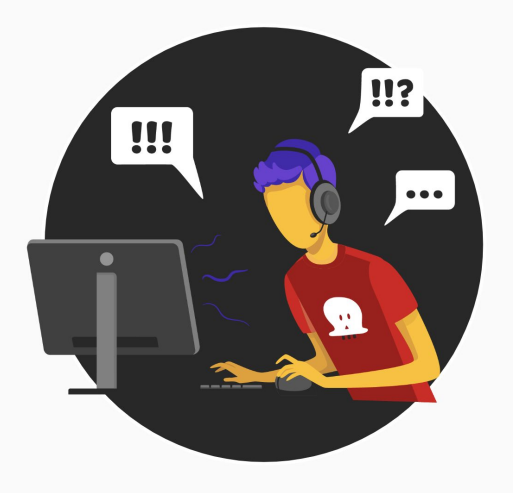

**Learn how to create a safe and fun live chat [experience.](https://creatoracademy.youtube.com/page/lesson/livestream-chat-analytics#strategies-zippy-link-1) YouTube's [Community](https://www.youtube.com/yt/policyandsafety/communityguidelines.html) Guidelines apply to live streams.**

# Speak directly with your fans

Keep your audience a part of the conversation by speaking directly to them, reading chat, and responding to questions. Your fans are there to interact with you in real time, so be sure to make them feel seen and heard.

- Have an ongoing conversation with viewers while your stream is happening.
- Keep a temperature check on chat and verbalize their sentiment.
- Capitalize on in-stream jokes and funny moments, and answer questions.

# <span id="page-14-0"></span>**YouTube Premieres**

If you're more comfortable prerecording your event, we got you covered. With YouTube Premieres you have the ability to do that, and then still release it as a live moment on your channel.

Premieres help you build excitement for your latest content by letting you join fans to watch your newest video in real-time while chatting and interacting with your community. Continue reading to learn how to set up a premiere and tips on making it a successful event.

YouTube Premieres lets you and your viewers watch and experience your new video together.

To create a premiere , simply start by uploading a video, just as you normally would.

- At the top, click Upload ■, or visit [youtube.com/upload](https://www.youtube.com/upload).
- Select your video to upload and enter video details. (Note: 360/vr180 or an output greater than 1080p isn't supported for premieres.)
- On the "Preview & publish" tab, check the box next to "Set as a Premiere."
- Choose between "Start immediately" and "Schedule for a later date". If scheduling for later, select the date and time of your premiere. This is when your fans will watch your video for the first time.
- Next, fill out your title and description-and don't forget to select a thumbnail.
- Once the video is done processing, hit "Premiere." As soon as you do this, a shareable watch page is created.

## Before the premiere start

A public watch page is created. The video will eventually premiere on this watch page.

Viewers who choose to get notifications  $\blacksquare$  get a tune-in notification around 30 minutes before the start of your premiere. A second notification is sent at the start, letting viewers know the premiere is starting. Learn more about managing [notifications.](https://support.google.com/youtube/answer/3382248?hl=en&ref_topic=7293946)

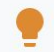

Viewers can set reminders for premieres. Encourage them to set a reminder on the watch page with a pinned comment or in the description. You can also remind them through chat.

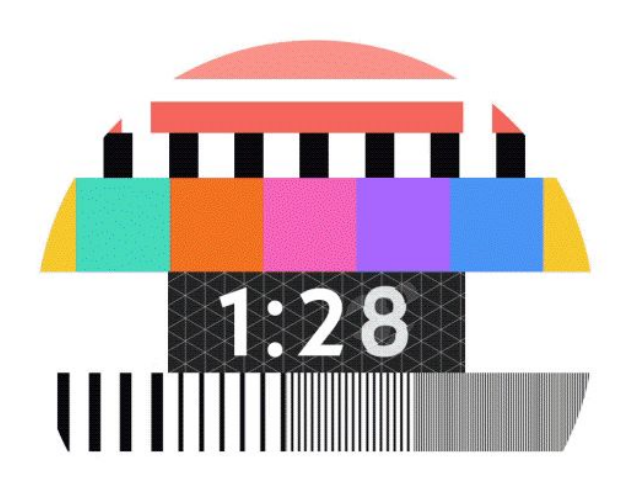

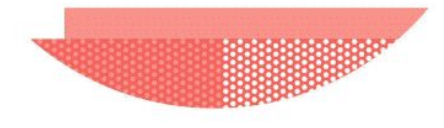

## When the premiere is over

The video remains on your channel as a regular upload.

Note: After the premiere, the countdown won't be included in your video.

Chat [replay](https://support.google.com/youtube/answer/2524549?hl=en) is available for viewers who want to experience the premiere chat after it has ended. You can turn off [chat](https://support.google.com/youtube/answer/2524549?hl=en) at any time.

# Premieres Watch Page

Once a premiere is scheduled, a shareable and public watch page is created. This page shows the video metadata, including title, description, and thumbnail. Your video will eventually premiere on this watch page. Viewers can start interacting through comments and Live [Chat](#page-13-0) before and during the premiere.

## Promote your watch page:

- Have clear metadata about the video. Read our [policy](https://support.google.com/youtube/answer/7002331?hl=en) on [metadata.](https://support.google.com/youtube/answer/7002331?hl=en)
- Make a custom thumbnail. This thumbnail is the main image viewers see when they visit the watch page.
	- We recommend your custom thumbnails:
		- Have a resolution of 1280x720 (with minimum width of 640 pixels).
		- Be uploaded in image formats such as JPG, GIF, or PNG.
		- Remain under the 2MB limit.
		- Try to use a 16:9 aspect ratio, as it's the most used in YouTube players and previews.
- Tease the video. Share the watch page URL in a community post (to unlock community posts, your channel needs to have at least 1,000 subscribers) or on social networks. Be sure to ask fans to click "Set Reminder" to make sure they get notified when the premiere starts. Learn how to [create](https://support.google.com/youtube/answer/7124474?hl=en) a [community](https://support.google.com/youtube/answer/7124474?hl=en) post.
- Make an appearance. Let the viewers know in the comments if you'll be there during the premiere to chat.

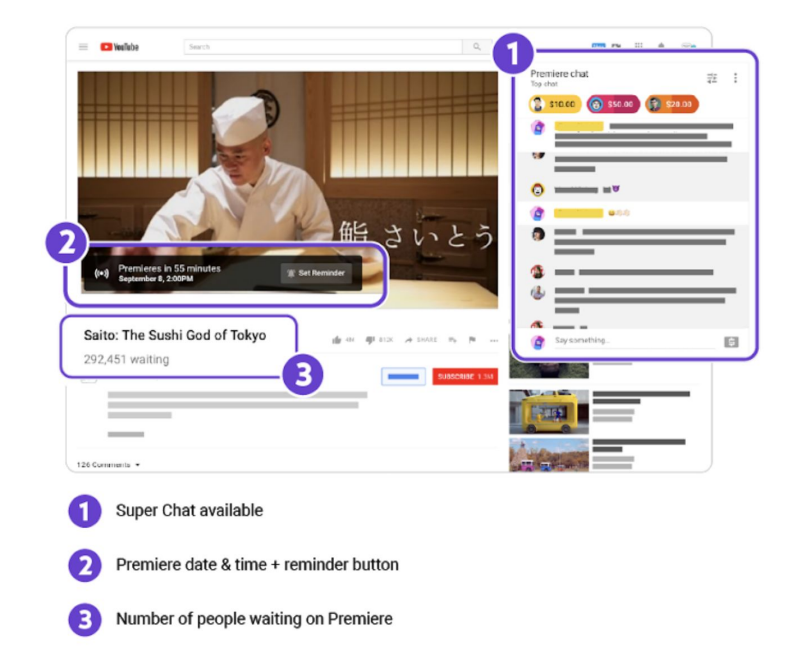

Watch this video [tutorial](https://creatoracademy.youtube.com/page/lesson/hype-with-premieres_set-up_series?cid=hype-with-premieres&hl=en) on how to set up a YouTube Premiere, or learn more in the Help [Center](https://support.google.com/youtube/answer/9080341?hl=en). **Best practices | [Infographic](https://drive.google.com/corp/drive/folders/1--EXiZr8Bkzfa45jxXm9K-ZkUDwAym1A)**

# <span id="page-17-0"></span>**Resources**

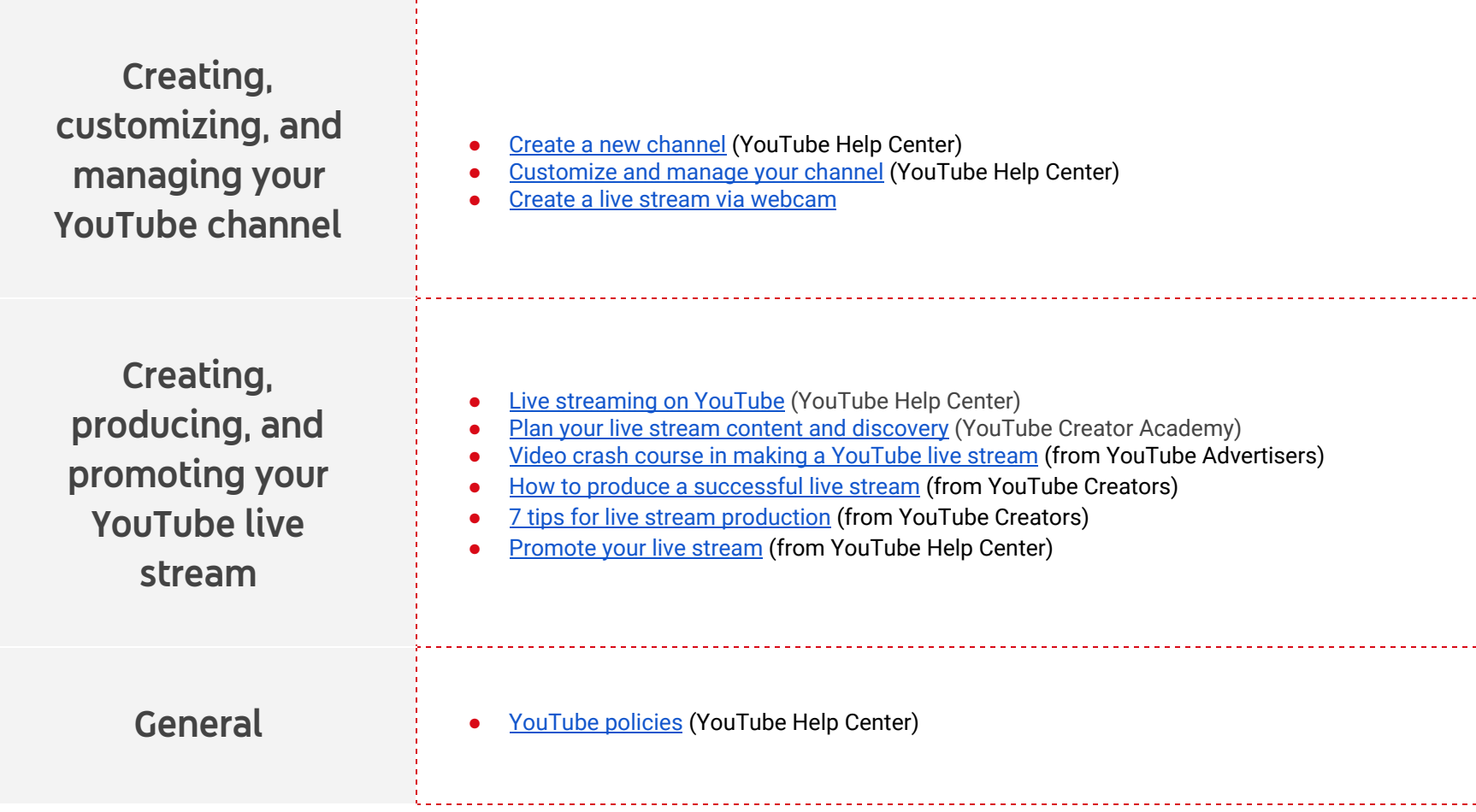